## Cat.eduroam.de

## *Anleitung Apple IOS*

Öffnen Sie den Safaribrowser auf dem Gerät, welches Sie mit dem WLAN der DHBW Karlsruhe verbinden möchten und geben Sie folgende Adresse ein: cat.eduroam.de

Dazu benötigen Sie selbstverständlich kurzzeitig eine anderweitige Möglichkeit, Ihr Applegerät mit dem Internet zu verbinden, z.B. über das Mobilfunknetz oder KA-WLAN.

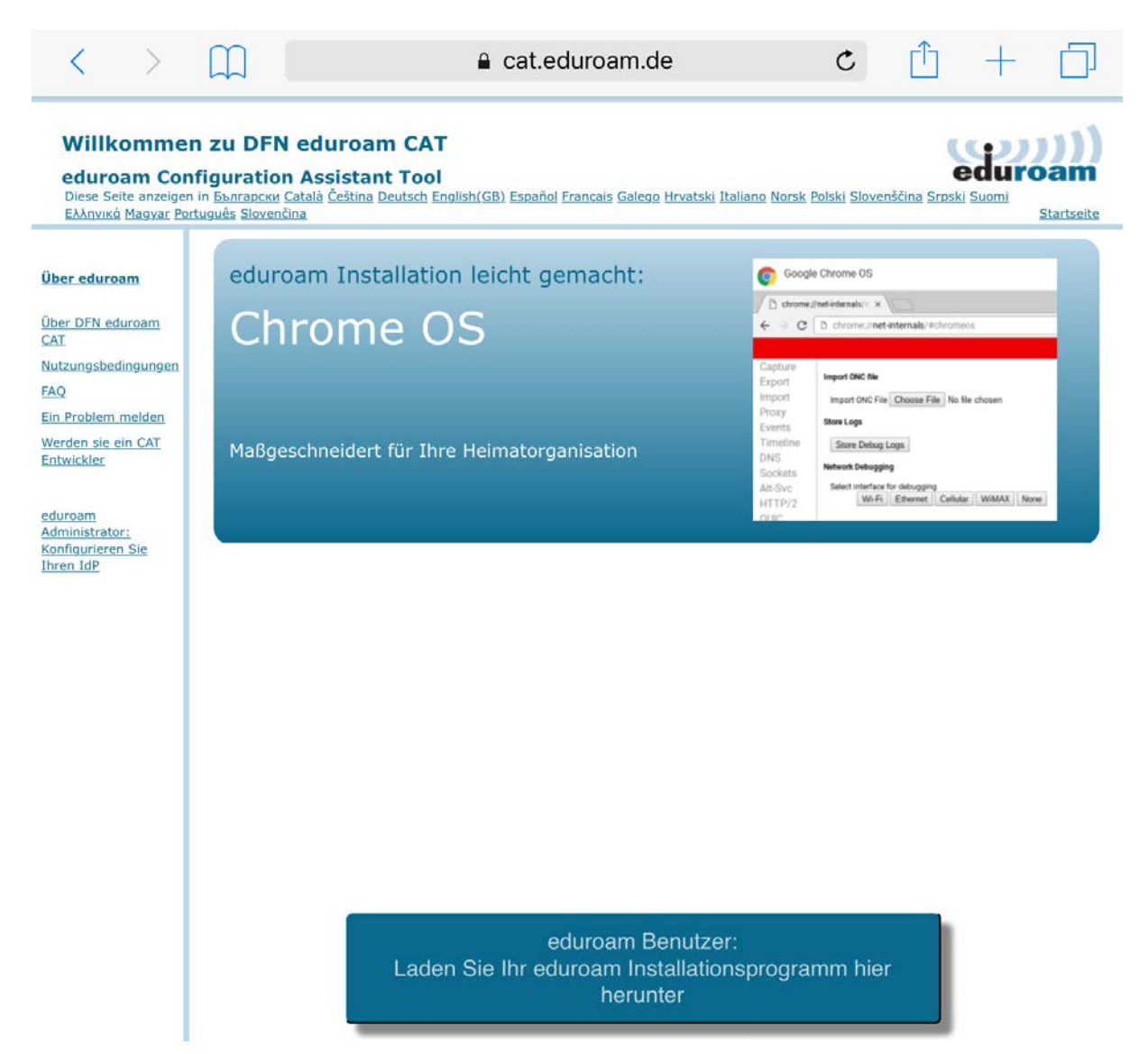

Tippen Sie auf "eduroam Benutzer: Laden Sie Ihr Installationsprogramm hier herunter"

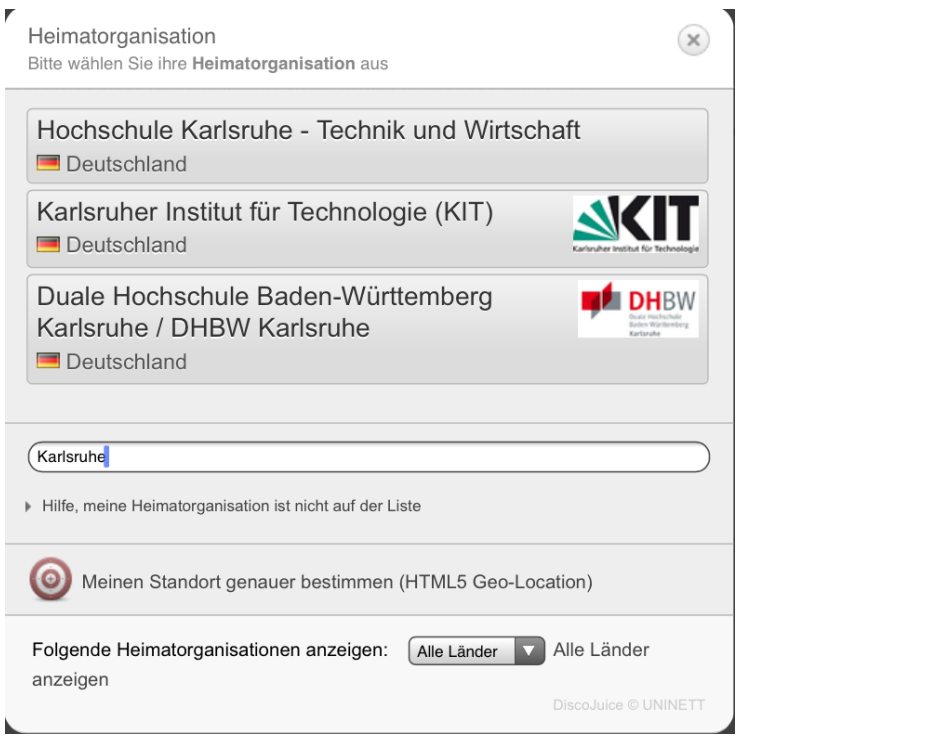

Suchen Sie nach Karlsruhe und tippen Sie dann auf die DHBW.

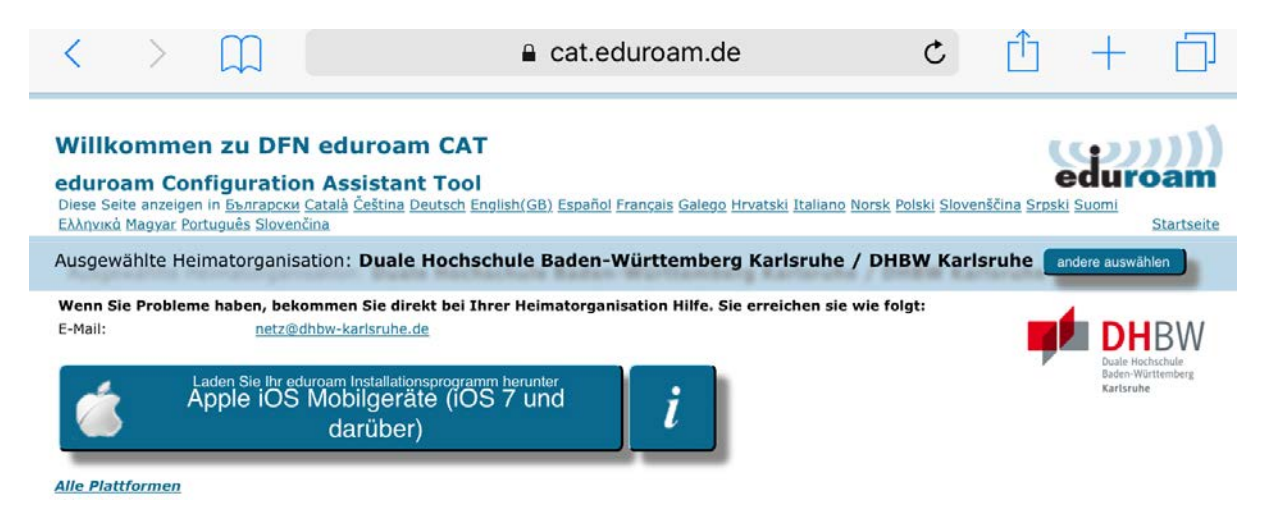

Tippen Sie auf "Apple iOS Mobilgeräte ..."

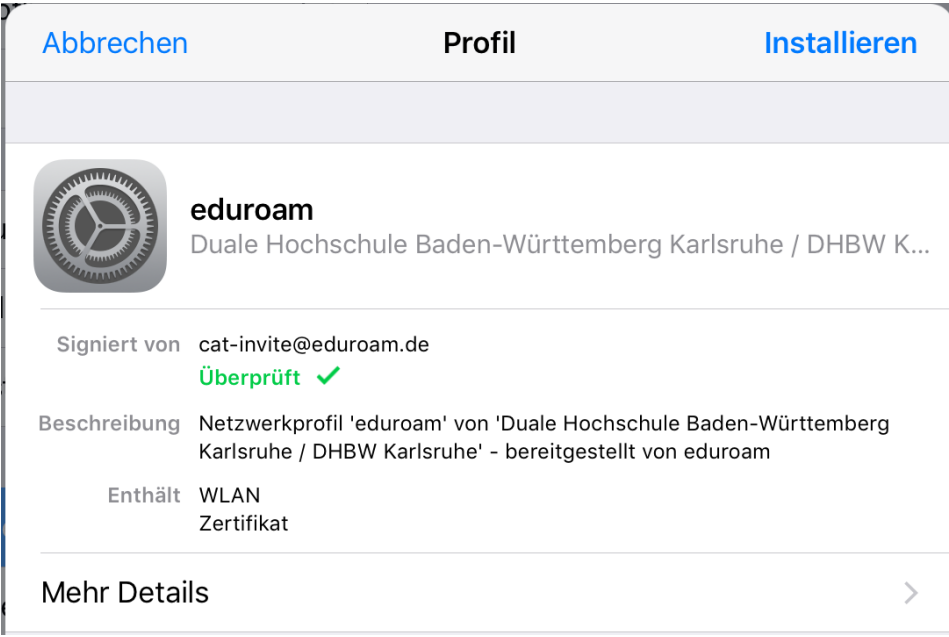

## Tippen Sie auf Installieren

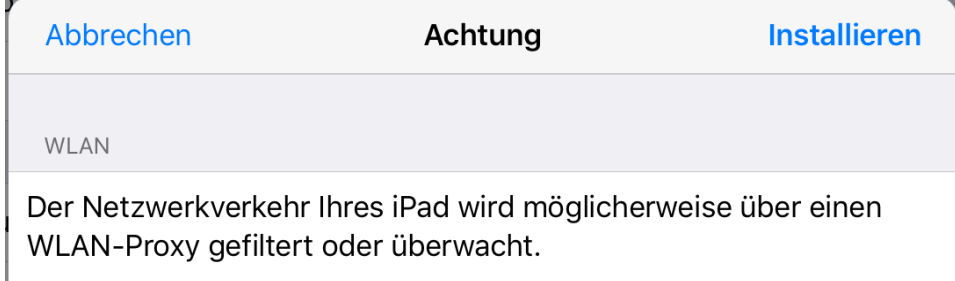

Nochmal auf Installieren

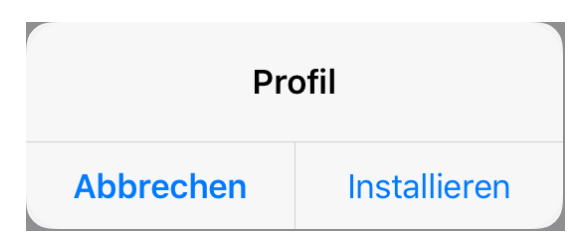

Und wieder auf Installieren.

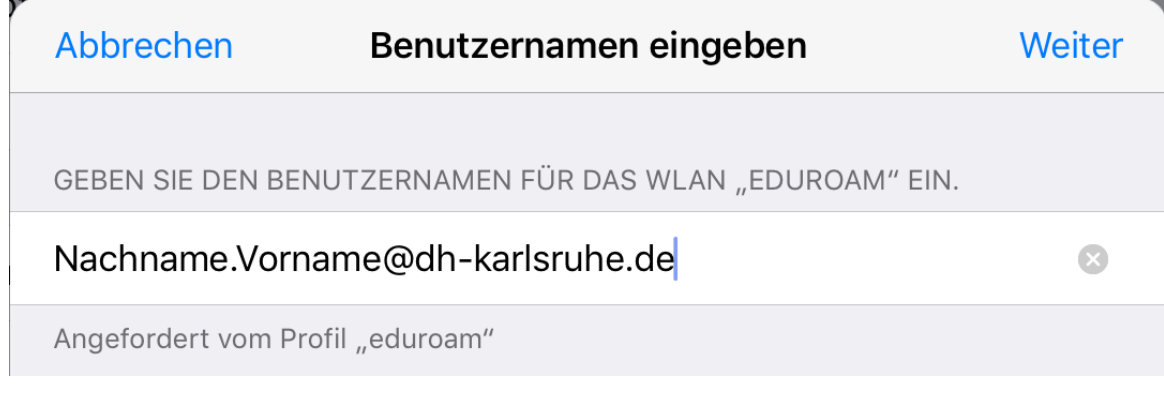

Benutzernamen eingeben und mit Weiter bestätigen

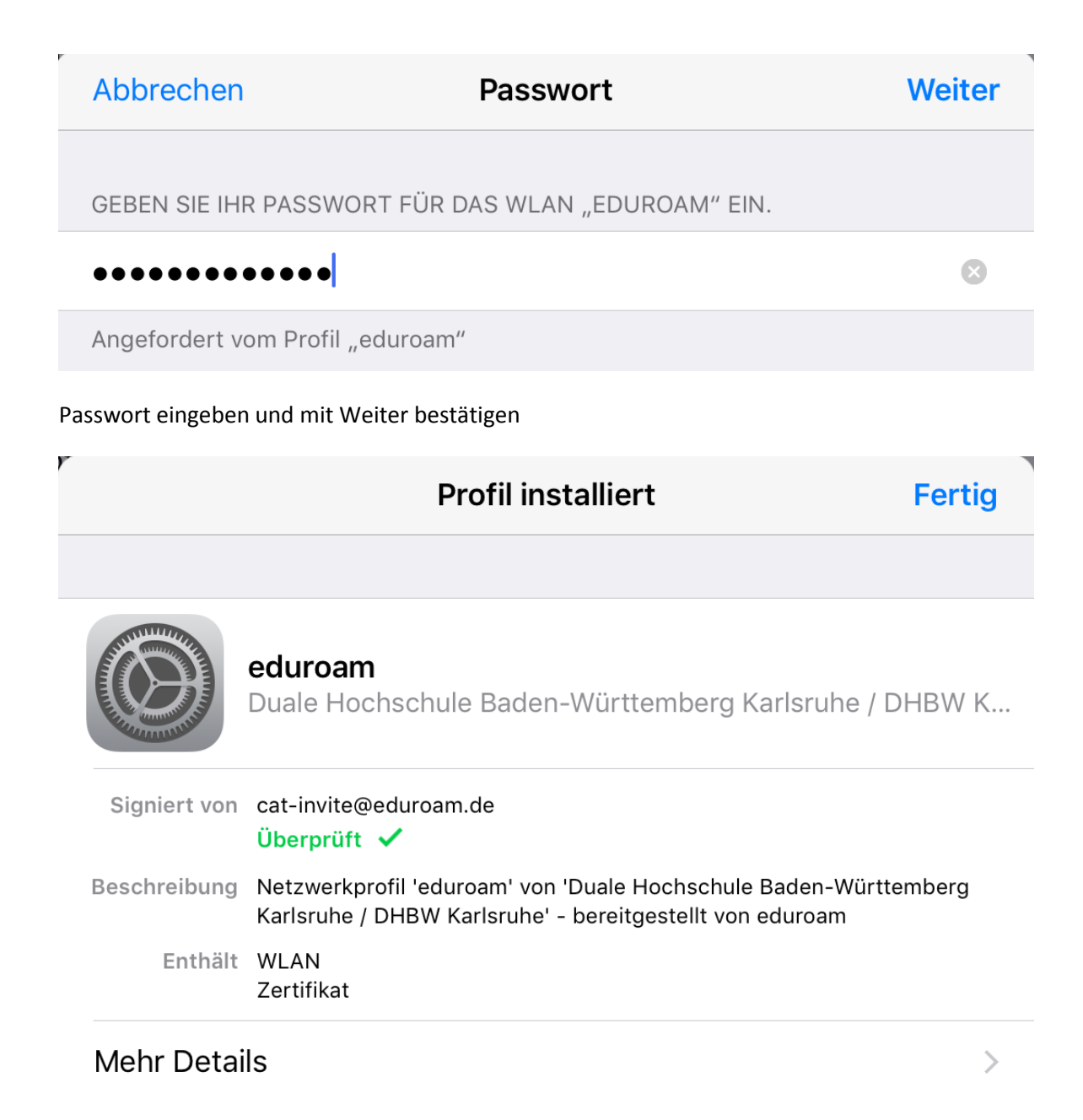

Fertig, Sie sollten jetzt mit eduroam verbunden sein. Die Website vom Anfang können Sie jetzt schließen.